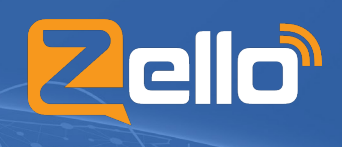

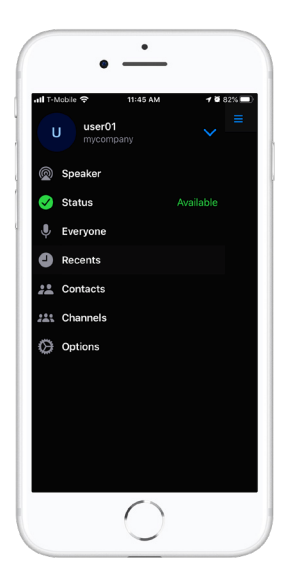

#### **Menu**

To access the Menu screen either tap the hamburger menu icon at the top left of the screen or swipe from the left side of the screen.

The menu gives direct access to user profiles, accounts, active audio device, status, current active channel or user, recent messages, contacts, channels, and options.

# **Talk Screen**

Selecting a contact or channel will open up the Talk Screen and allow you to send a message

#### **To Send a Message:**

Press and hold the push-to-talk button. The button will turn red when ready to transmit. Speak into your device's microphone.

Release the button when you are finished talking. Message transmission ends when you release the button.

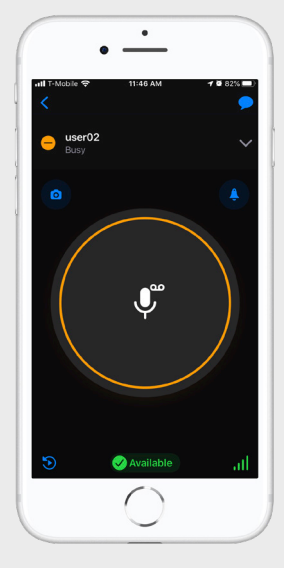

# **Contacts**

Contacts are displayed with their profile picture, if available, and a symbol representing their current app status on the bottom right of the profile picture.

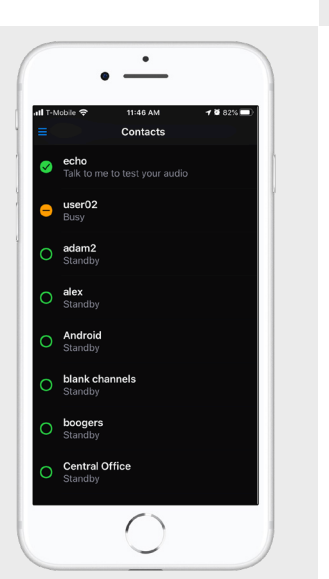

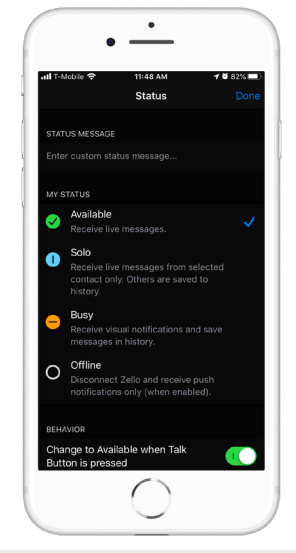

#### **Status Screen**

On this screen, you can set your status to available, solo, busy, or offline. This status is visible to everyone in your network, and determines when and how you can be contacted, and what notifications you will receive.

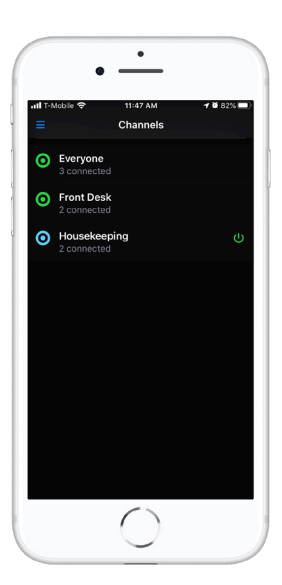

#### **Channels**

Channels are assigned by your admin and provide the ability for group communication. Channel messages are live: if you disconnect or logout, Channel messages will not show up in your Local History or Recent screen.

You can disconnect and stop hearing messages from a Dynamic Channel by tapping its power button on the right.

## **Recents**

Your recent channels/contacts messaged messages to contacts or channels can be found on the menus screen.

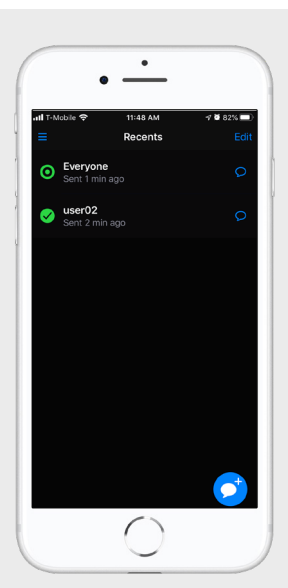

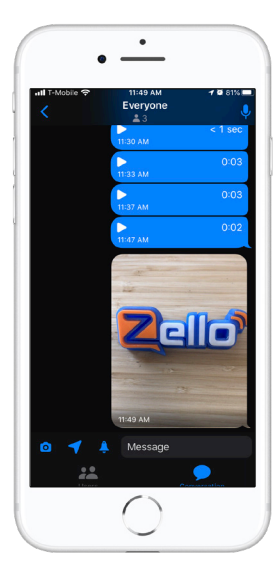

## **Catch Up on Messages**

To view previous messages received from a channel/ contact, click on the blue bubble icon at the top right of the Talk Screen.Here you'll see all voice/text/picture messages that you've received.

# **Create an Ad Hoc Channel**

From your Recents screen, click on the blue message button at the bottom right of the screen. This will take you to another screen to select users

Choose the contacts you'd like to create a group conversation with.

Once the contacts are selected click the "Start" button to create the group conversation.

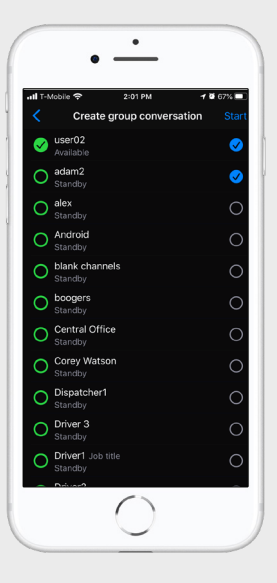

### **Send Photos, Location or Text**

#### **To Send a photo, location, or text:**

From the Talk Screen, click on the blue button at the upper right to access the message history page.

At the bottom left of the page, you'll see an icon of a photo, arrow as well as a Message field.

Clicking on these icons will allow you to send a photo or you location to the selected group/contact. Or you can send a text message in the "Message" field.

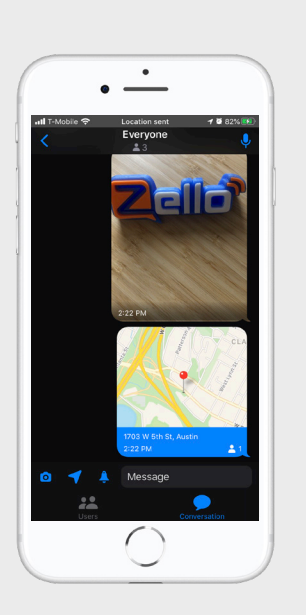

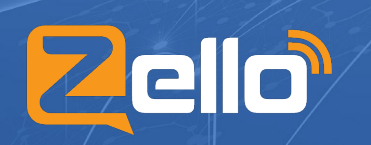

Email: **sales@zello.com** | Phone: **1-512-270-2039** ©2019 Zello Inc. and 1717 W. 6th St. #450, Austin, TX Try Zello risk-free today | Free for 30 days, up to 10 users | **https://zello.com/**